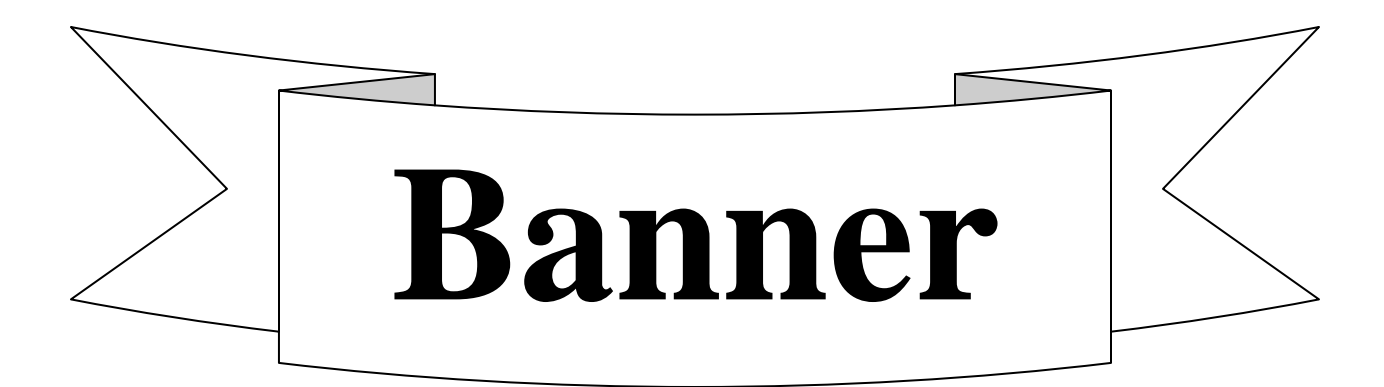

# **Banner Basics**

#### **Banner Basics Table of Contents**

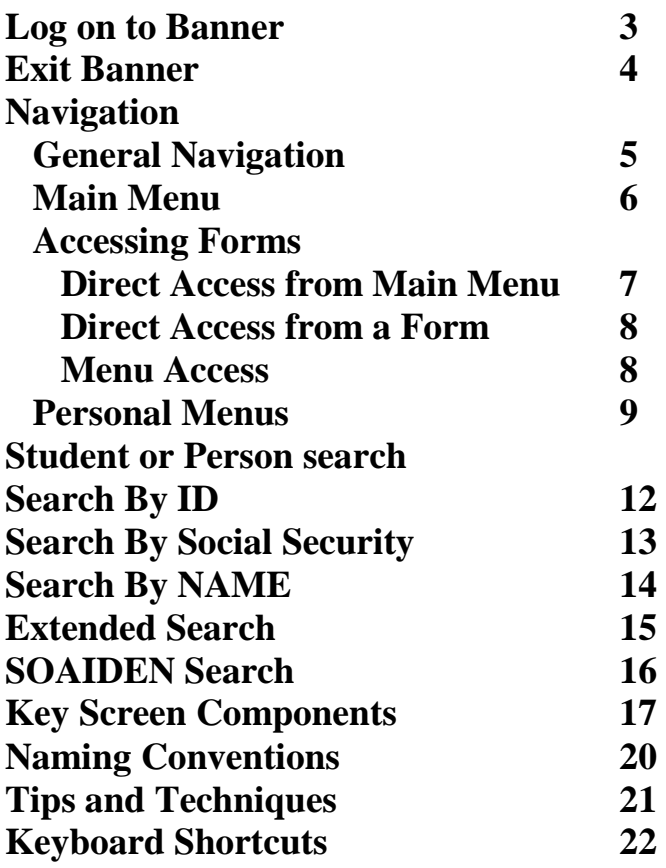

# **Course Objective**

**Banner Basics will teach the user how to properly launch and exit the Banner program, check to see if Banner is installed on a personal PC or laptop and arrange for installation if not already installed. The class will teach basic Banner navigation using the menu or direct access. The user will create a customized personal menu, in the training account. The user will be able to use the online Banner documentation.**

# **SCT BANNER**

**Banner is a set of integrated database systems that can be configured to allow the DSC to perform its administrative functions in a highly efficient and creative manner. We have purchased the student records, student financial aid, accounts receivable, finance, human resource and alumni modules.**

# **LOG ON**

To log into Banner, go to www.dixie.edu , click on Faculty/Staff and choose "Connect to Banner Production System (PROD)". (The first time you bring Banner up you will be prompted to download and install J Initiator, you must do this to logon to Banner.) The logon dialog window will appear asking for your Banner username and password.

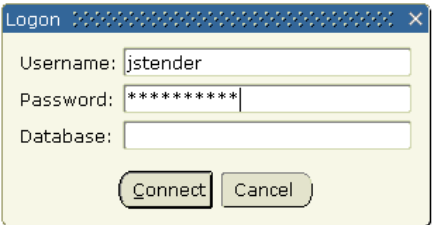

**Enter your Banner Username. Press Tab.**

**Enter your Banner Password. Press Tab.**

Choose **Connect** or press **Enter**.

# **EXITING BANNER**

To exit Banner always use the "X". Using the close button, will leave processes open.

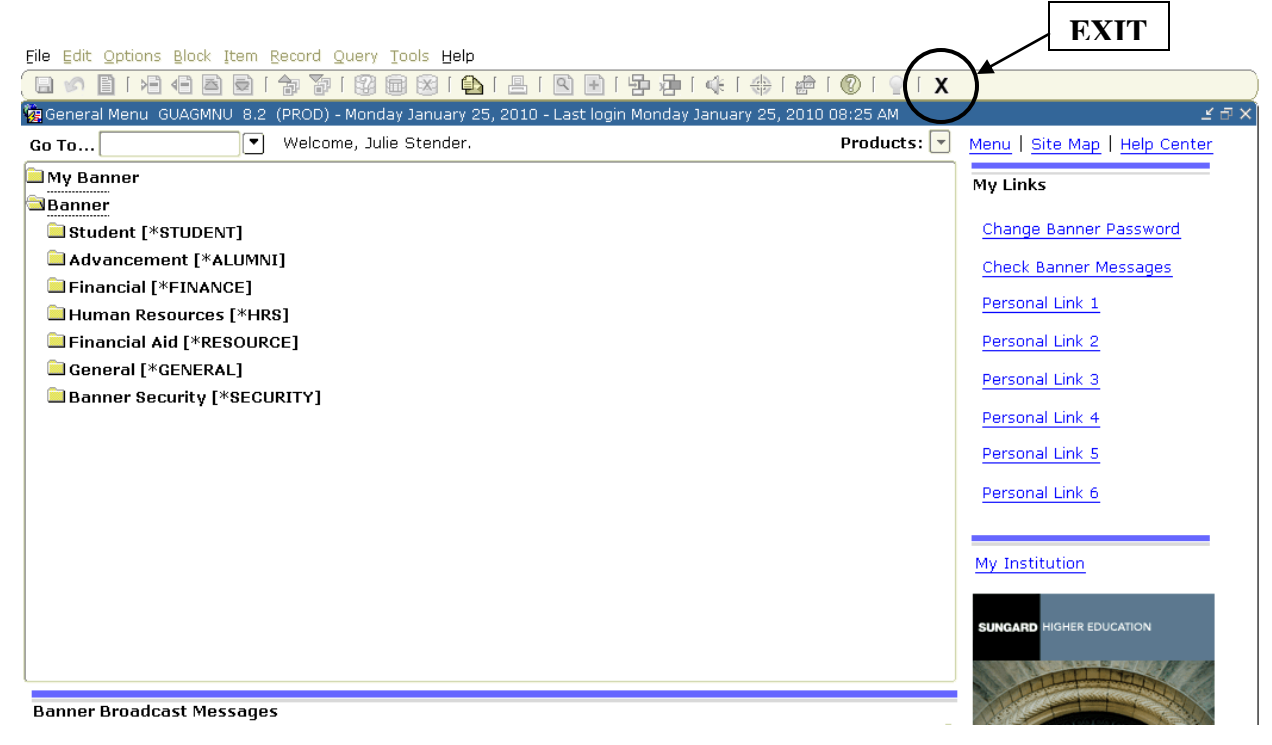

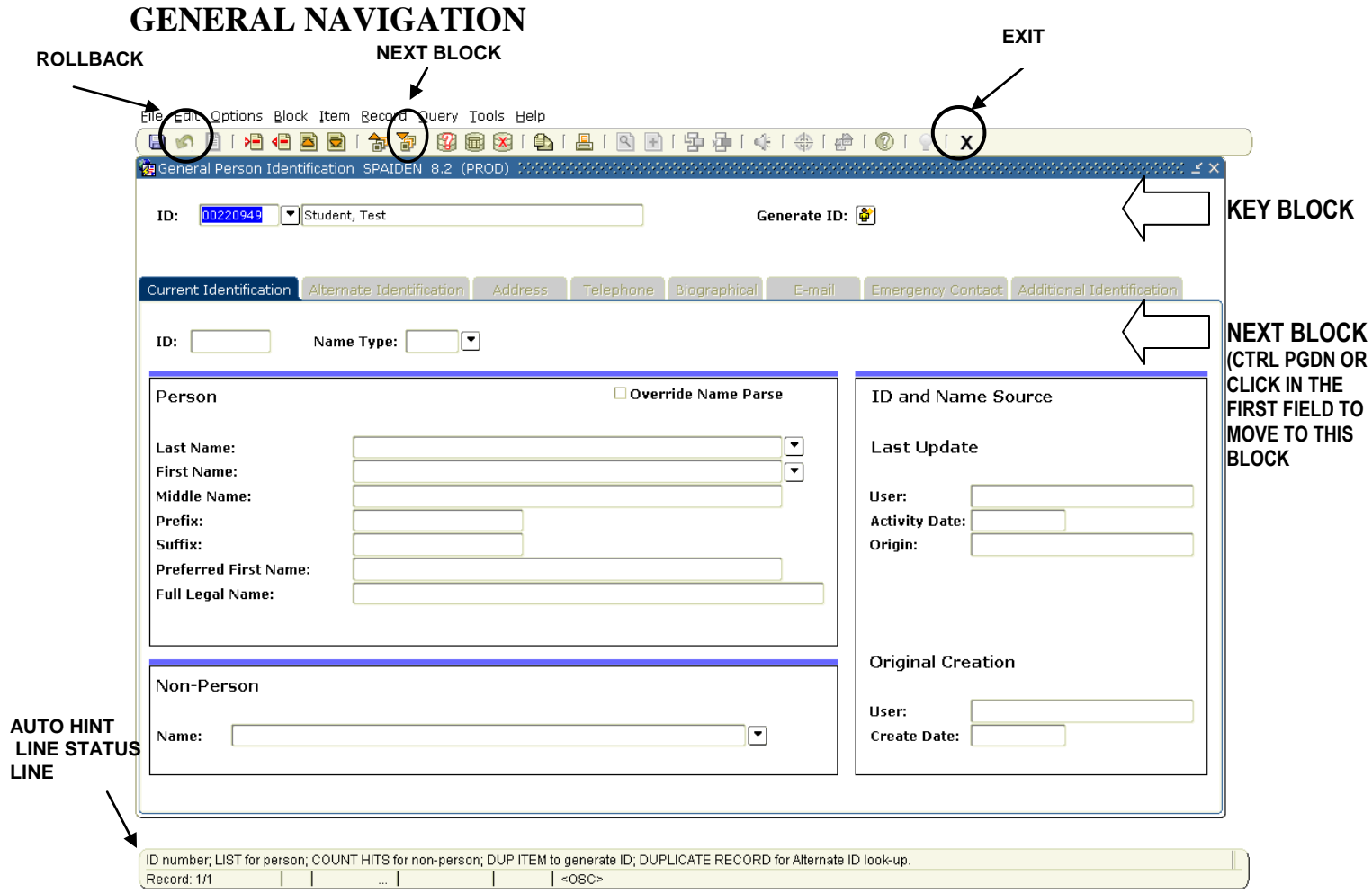

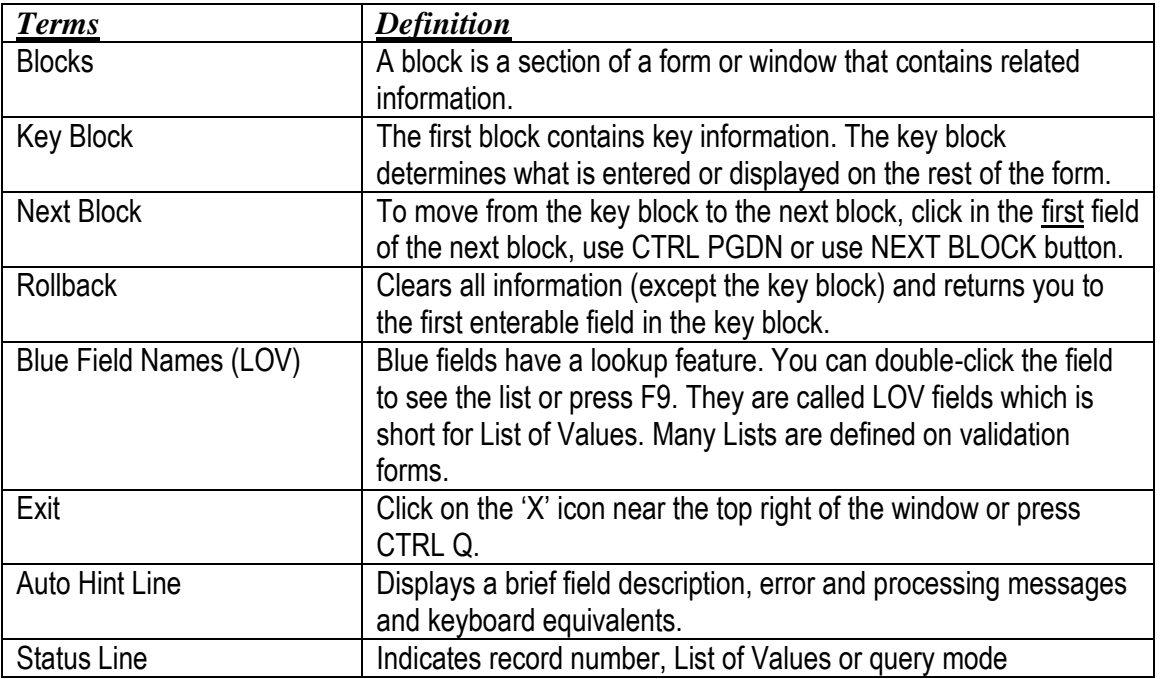

#### **MAIN MENU** When you have successfully logged into Banner, you see the Main Menu.

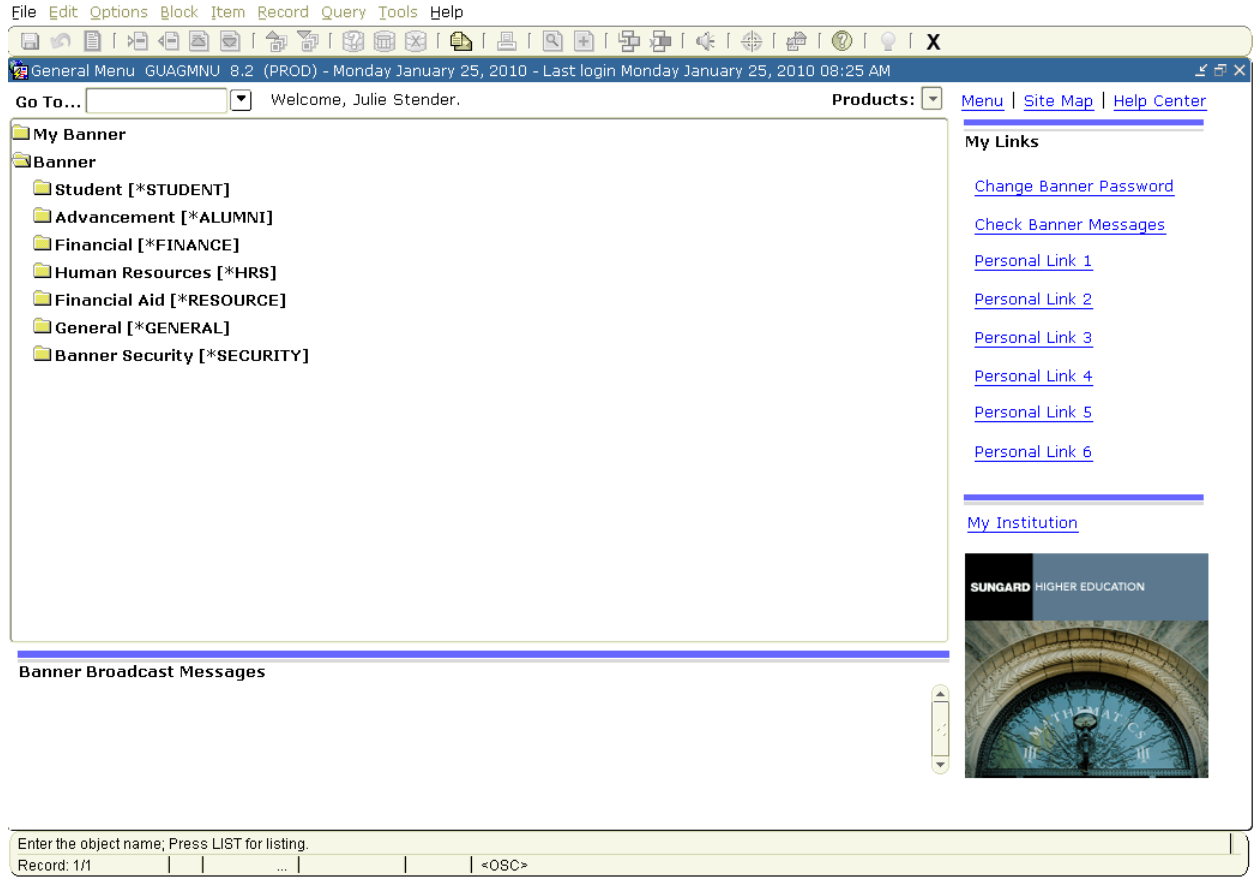

As you click on the  $\left( \Box \right)$  next to the menu item, the item will expand displaying a number of sub-menus. My Banner is customizable, allowing you to build your own menu of forms that relate to your specific needs.

#### Select the **Student System Menu** Select the **General Person Menu**

This menu lists the basic forms used for data entry of all prospects, recruits and students. The data entered here is then available to other portions of Banner where such processes as recruiting, admissions, population selection, letter generation, financial aid, etc. are carried out. These are the forms that build the foundation of our Student system, so this is where we will start our journey into Banner.

The 'screens' in Banner are called 'forms'

# **ACCESSING FORMS**

There are three ways to access forms in Banner.

#### 1. **DIRECT ACCESS FROM MAIN MENU**.

You can enter the form name in the **Direct Access** field and press **Enter**. The Student Identification Form (screen 003) is SPAIDEN.

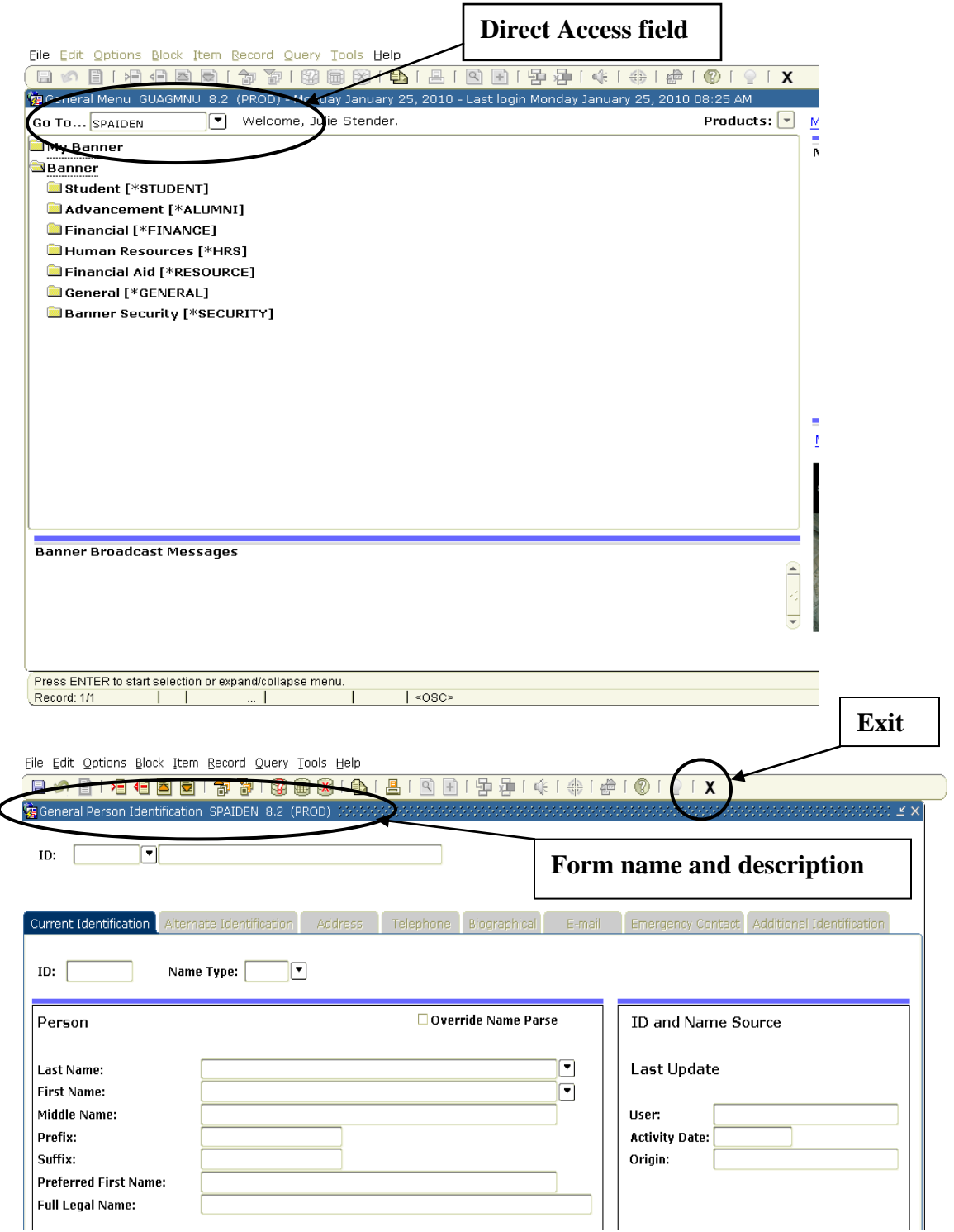

To move back to the Main Menu, choose the Exit button ("X").

#### **2. DIRECT ACCESS FROM A FORM**

If you are not at the main menu that has the direct access field, choose File/Direct Access from the menu bar. You will see the following box. Type in the form name and enter.  $\overline{\phantom{0}}$ 

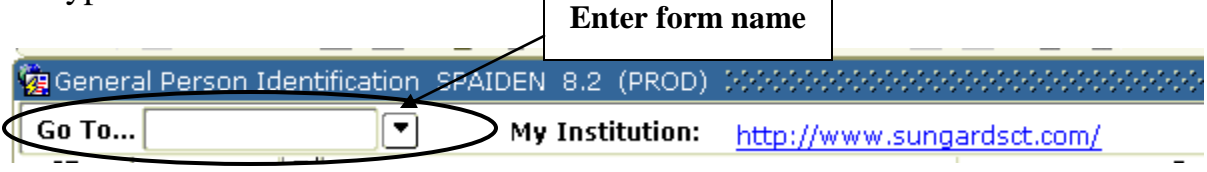

#### **3. ACCESS USING MENUS**

To access forms from the main menu, choose Student, then General Person Menu. Next double click on the General Person Identification Form which is the SPAIDEN form.

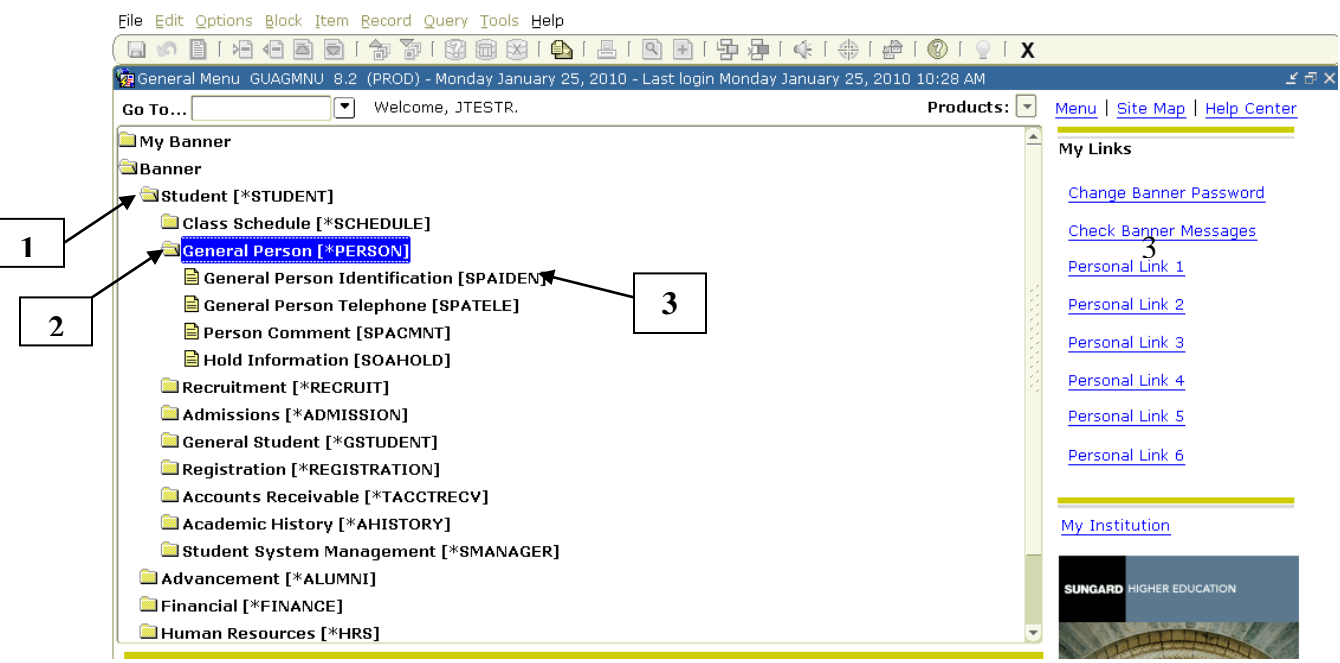

### **CREATING A PERSONAL MENU**

You can create a personal menu of items that are most important in your daily work under 'My Banner'. You can add or delete forms from your 'My Banner' Menu as you learn more about the forms you use most. Your 'My Banner' menu is tied to your ID so you can use it from any computer. A 'My Banner' menu can include forms, jobs, menus and QuickFlows.

The My Banner Maintenance Form (**GUAPMNU**) lets you create and change your 'My Banner' menu.

#### **Step 1: Accessing the form.**

**Using Direct Access:** Type **GUAPMNU** in Direct Access window and press Enter to create or change your 'My Banner' menu.

**Using Menu Access:** Choose General System Menu, System Functions / Administration Menu, Menu/Preference Maintenance and then My Banner Maintenance Form.

The following window will appear:

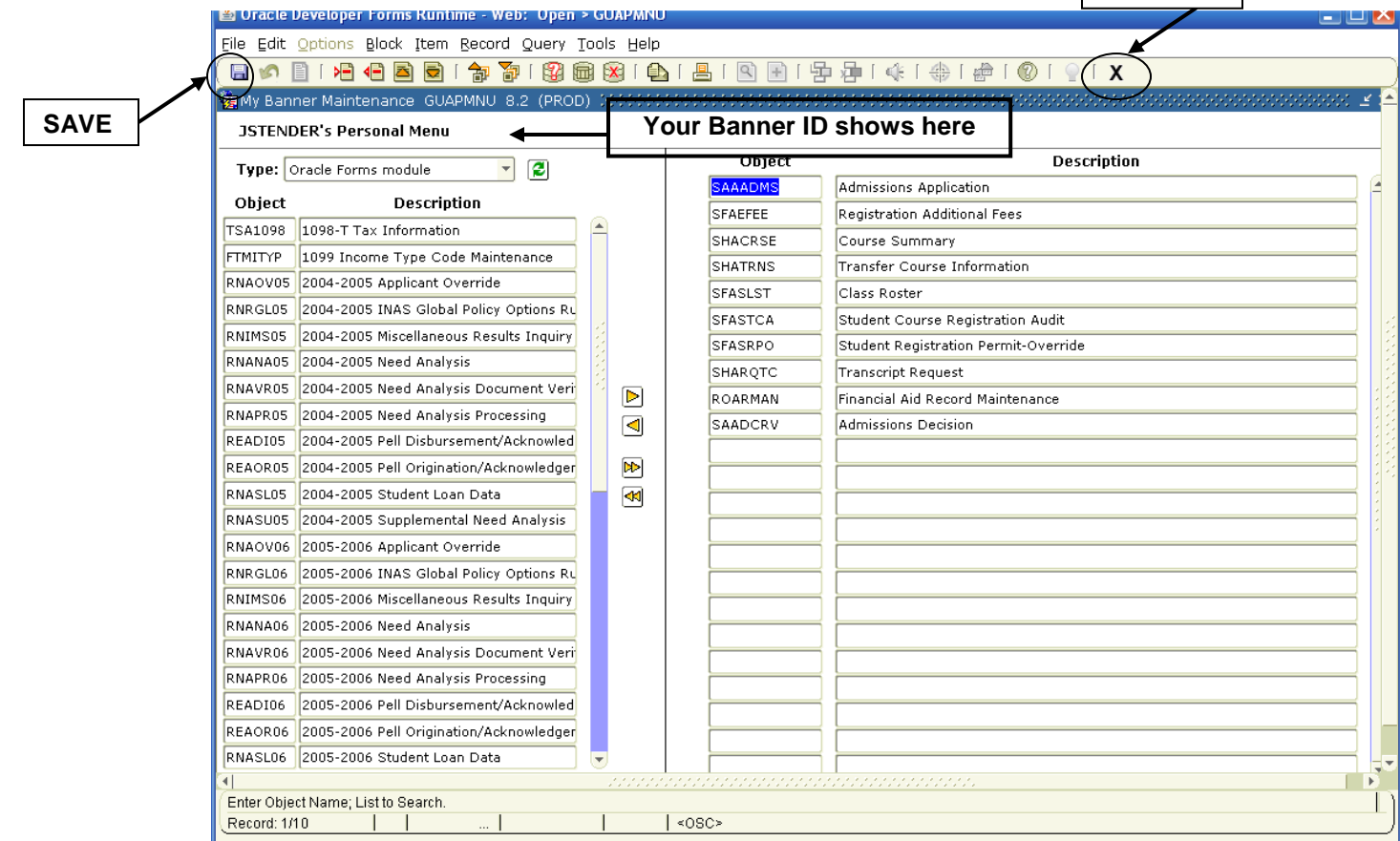

**EXIT**

#### **Step 2: Adding items to your Personal Menu**

- a. Place the cursor in the blank Name field in the right pane.
- b. Type in the object"s 7 character name (Example SPAIDEN) (or double

click on one or more form names and click  $\mathbb{D}_0$ .

- c. Press **Enter**. (The object"s type, description, and name appear in the right pane.)
- d. (Optional) Customize the object description.
- e. **Save** the additions or changes by choosing the **Save** button, F10 or File/Save from the menu.
- f. To add additional entries, press the key **DOWN ARROW.** Note: Repeat  $b - f$  to add more entries. **SAVE** before exiting.

#### **Step 3: EXIT.**

Select the **"X"**.

#### **SAVE**

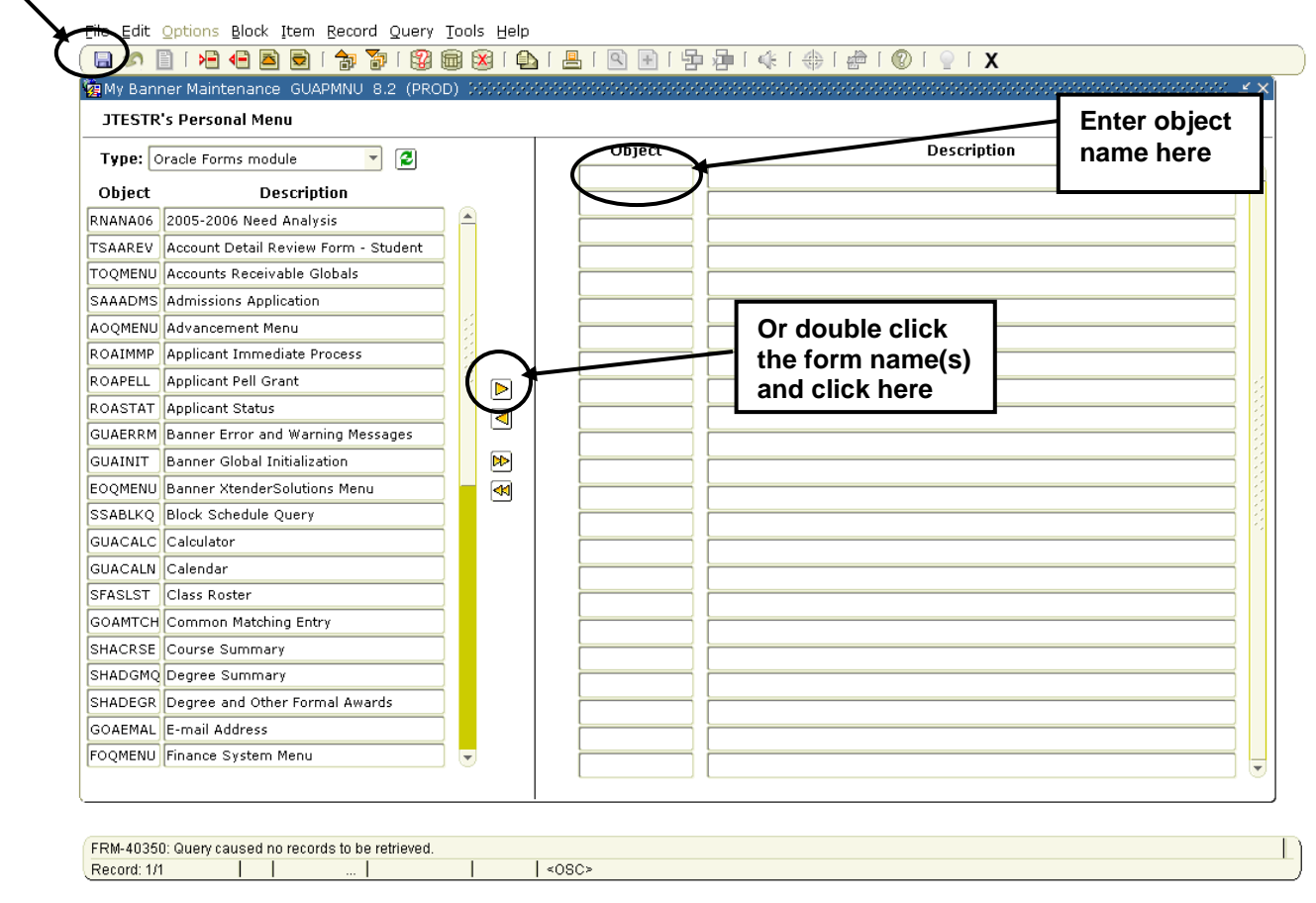

Banner has an option that allows you to have Banner open directly to your "My Banner" Menu rather than the default Menu.

#### **To make your "My Banner" Menu the default menu:**

- 1. From the main menu in Banner, select **File**, select **Preferences**, and select **Menu Settings**.
- 2. In the User Default area, type in **\*PERSONAL**, select OK.

#### **Deleting an object from your "My Banner" Menu**

- 1. In the right pane, select each object (will appear white) you want to delete.
- 2. Click the **Remove Selection button** in the middle of the form. The selected objects are deleted.
- 3. Select the **SAVE** function.

#### **SAVE**

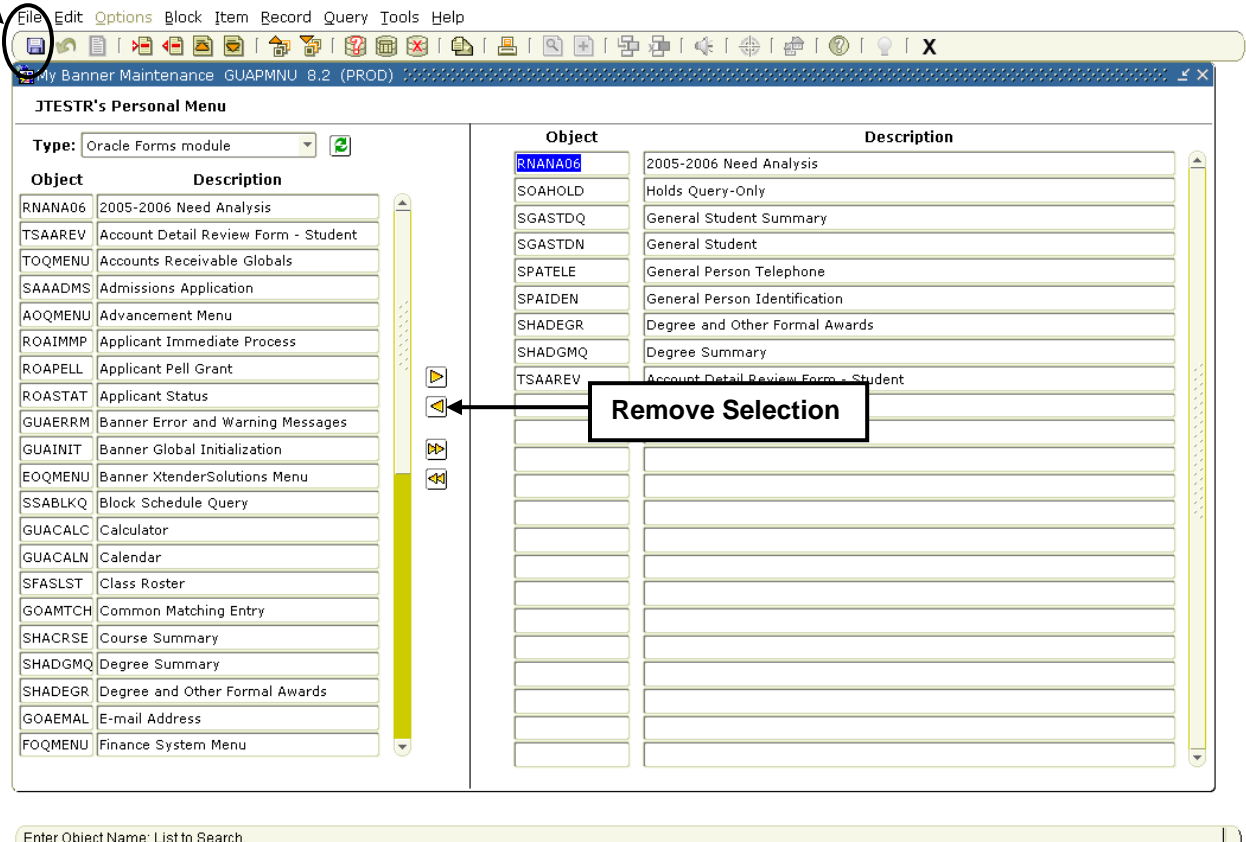

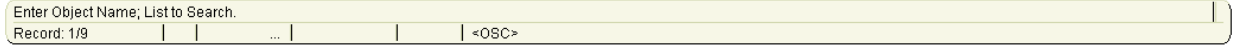

# **STUDENT SEARCH**

With this search feature you can search using an ID number, Social Security number, or name. Using a wildcard (%), you can also search by partial ID, social security number or name. You can reduce your search based on criteria such as city, state, zip code, date of birth, or gender. This search feature is NOT case sensitive. You get the same results if you enter upper or lower case letters. You can search using any form that has ID and Name in the Key Block such as SPAIDEN, SPAPERS, SPATELE, etc.

#### **ID SEARCH**

#### **To search using a complete ID:**

- 1. Enter the complete ID (00220949) in the ID field.
- 2. Press ENTER.

Note: You will need to enter any leading zeros. Note: To clear the key block, select **Record** from the menu, then select **Clear** or highlight the Id and press the delete key.

#### **To search using a partial ID:**

1. Enter a partial ID in the ID field. You must use the wildcard "%" to represent any number of unspecified characters. Example: 0021% to search for all IDs that start with "0021"

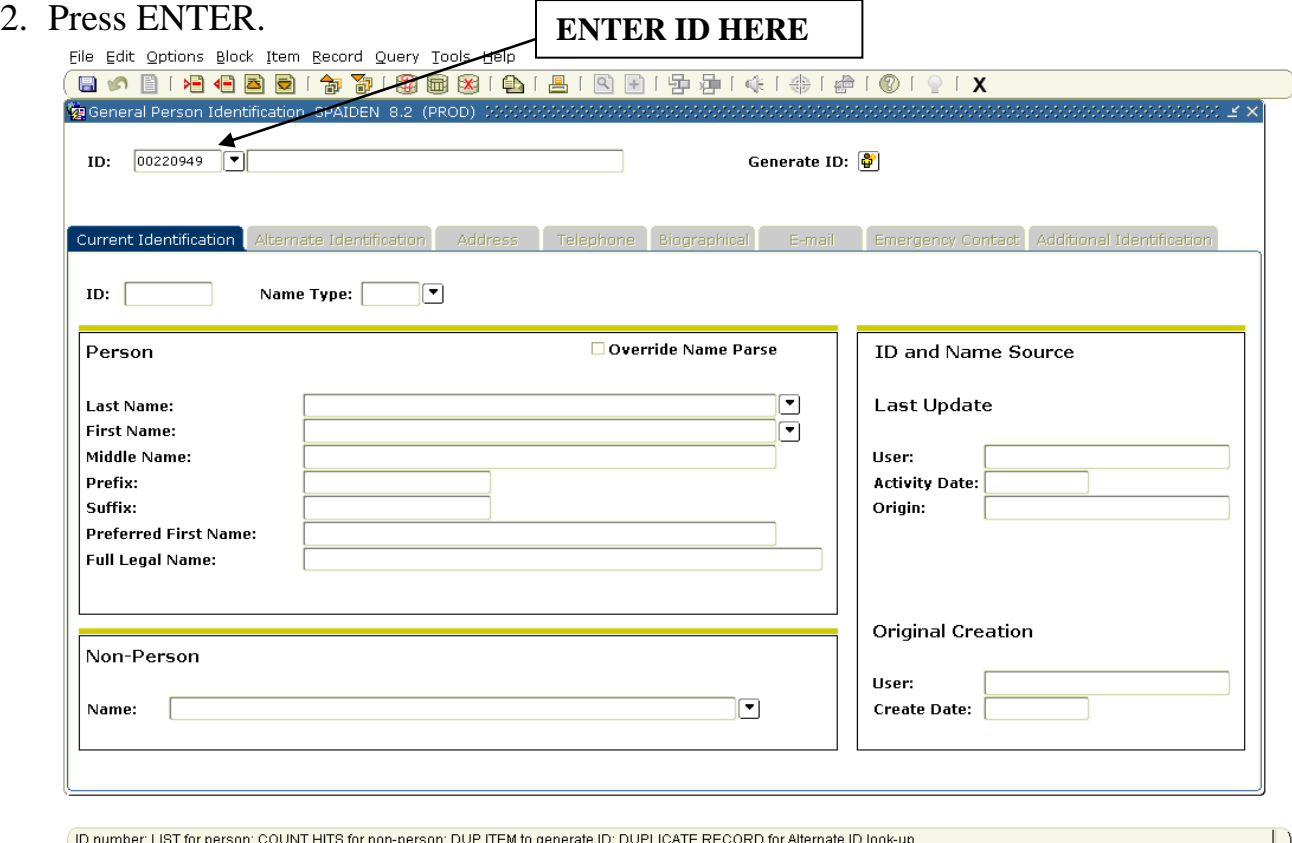

Record: 1/1  $\leq$ OSC In the Key Block of most forms that allow you to do an ID or Name search, click the flashlight icon to the right of the name field. This will bring up a dialog window asking if you want to do a person search or Alternate Id Search. Choose "Alternate Id Search."

Type in the social security number and press F8 on the keyboard to execute the query. The search returns the individual you are looking for. Double-click on the social security number and the system goes

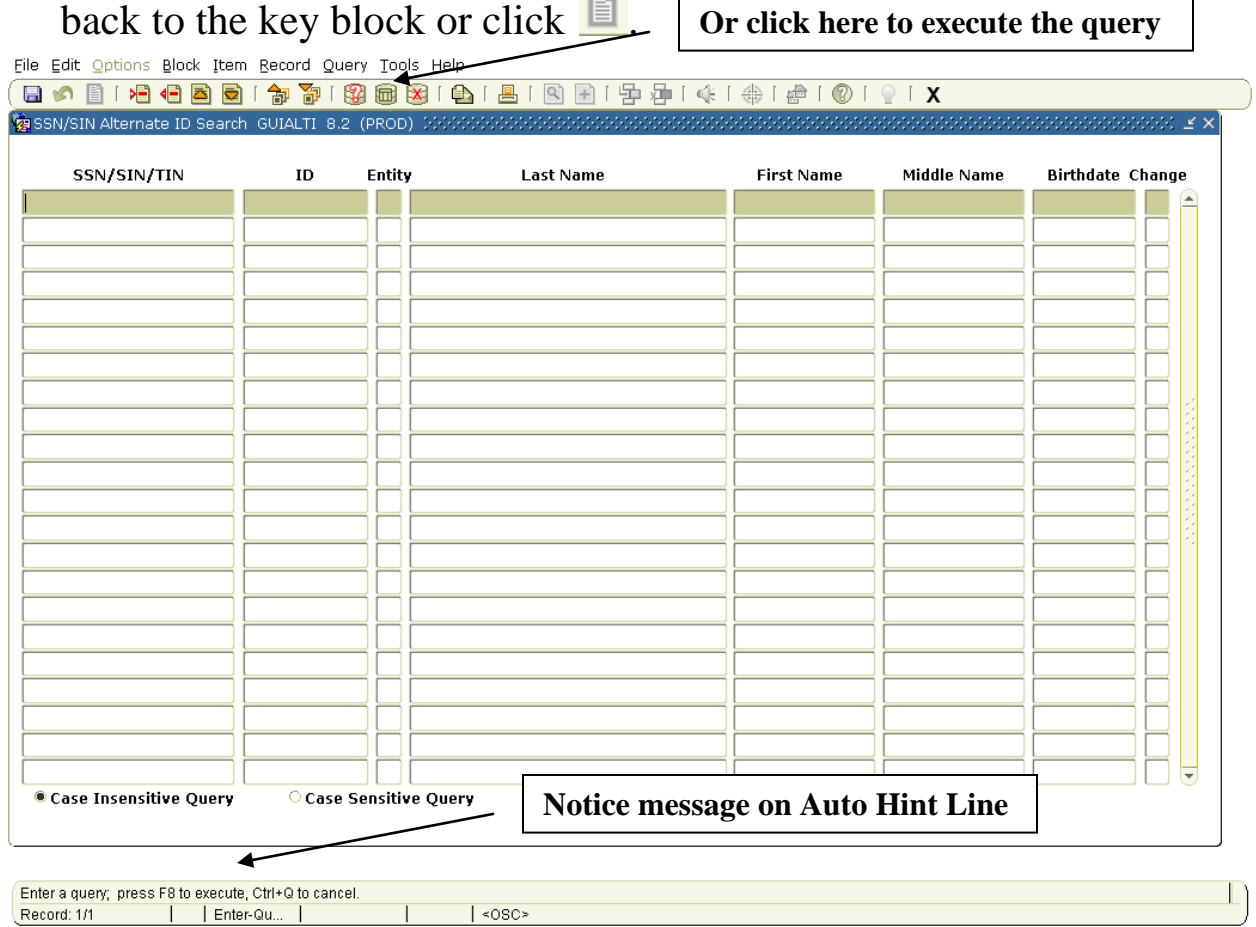

#### **NAME SEARCH**

#### **To search using a complete NAME:**

- 1. Make sure the ID field is blank. (To clear, select **Record**, select **Clear**.)
- 2. Tab to the Name field (unlabeled field next to the ID field).
- 3. Enter the full name.

(Format is **last, first, middle** with a comma between each part of the name. Spaces are optional.)

EXAMPLE: Hartsfield, Michael, Kirk for Michael Kirk Hartsfield

4. Press **ENTER**.

#### **To search using a partial NAME:**

- 1. Make sure the ID field is blank. (To clear, select **Record**, select **Clear**.)
- 2. Tab to the Name field (unlabeled field next to the ID field).
- 3. Enter a partial name in the Name field using the "%" as a wildcard.

*Examples:* 

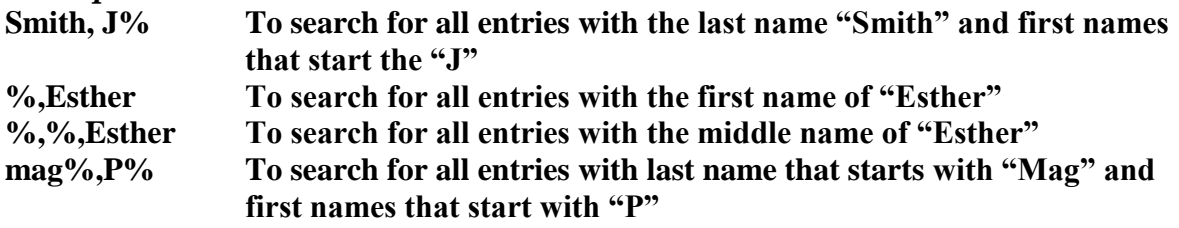

#### 4. Press **ENTER**.

NOTE: To clear a search and start over, choose **Record** from the menu, choose **Clear** or highlight the ID number and press the DELETE key..

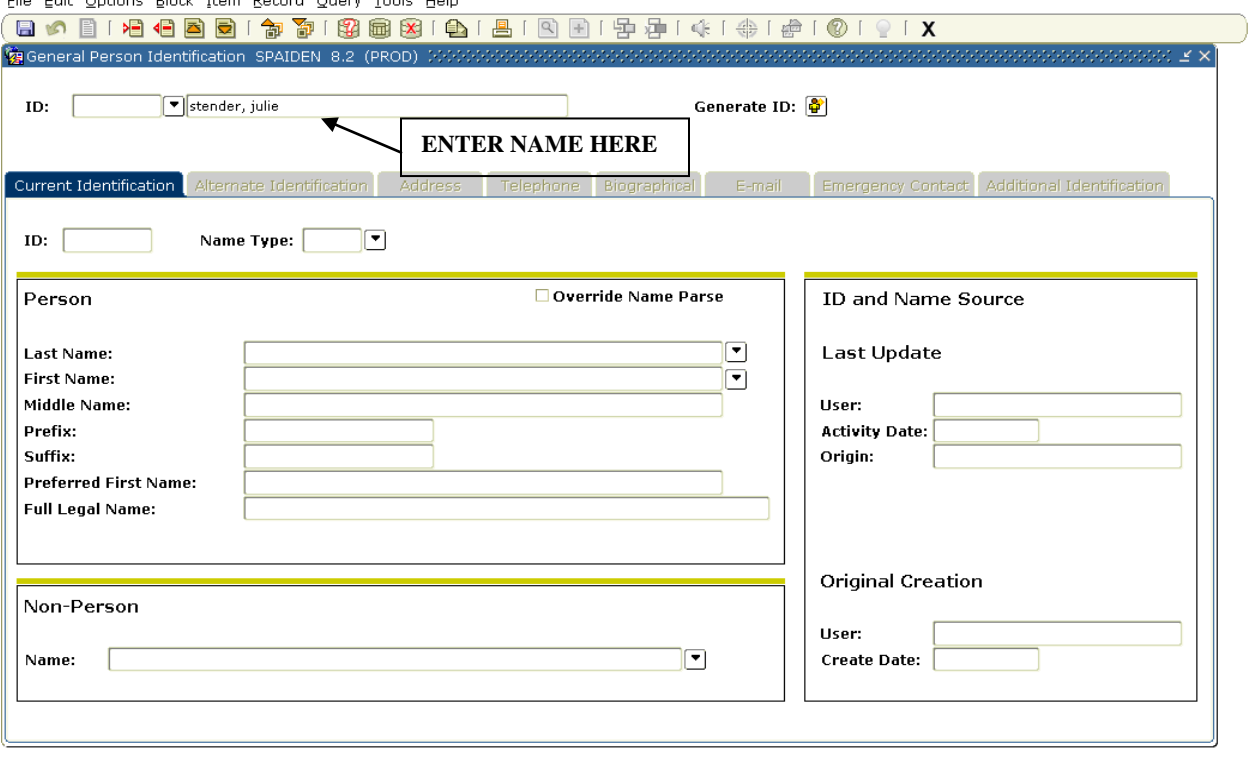

Name: Enter a name Last, First, Middle and press enter or tab. Use the wildcard "%" if needed. Record: 1/1  $|$  <08C>

 $\Box$ 

#### **RESULTS OF THE SEARCH**

- $\bullet$ If **one match** is found, the ID and name are returned to the form.
- If **no match** is found, "\*ERROR\* ID is invalid" appears in the Auto Hint line.
- If **multiple matches** are found, the **ID and Name Extended Search window** appears. The field next to the Search Results field shows the number of matches. **Close Search Window**

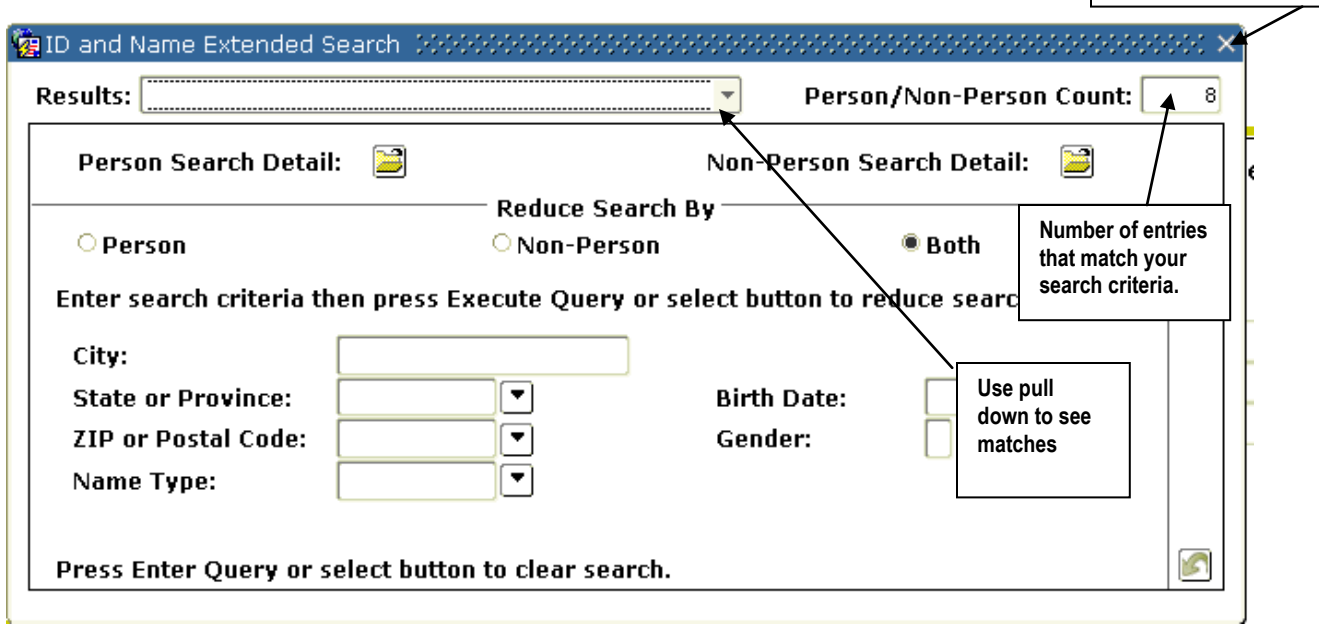

# **Extended Search**

- 1. Pull down the list of matches in the Search Results field. (Indented names are previous ids or names such as maiden name or alternate ids  $(SS#)$
- 2. Scroll to the entry.
- 3. Click the desired entry and the entry information is returned to the SPAIDEN form.

#### **REDUCING THE SEARCH FURTHER**

If you need to narrow the search further, the ID and Name Search window offers several options. If you know the City, State, Zip code, Social Security Number, birth date or gender, you can further narrow your search. Enter the information and choose Query/Execute from the Toolbar menu or press F8.

Search Tips:

- **STATE**  To search by STATE (double-click for State validation table) or use the twoletter state codes. Example: VA
- **NAME TYPE** To Search by Name Type (double-click for Name Type for a table of valid types)
- **SOCIAL SECURITY** Search by Social Security Number (Format: 222035887 no dashes, slashes or spaces) You can use the % wildcard. Ex: 227%.
- **BIRTH DATE** Search by Date of Birth (Format: MMDDYYYY) (Birth dates after 1950 you can use MMDDYY)
- **GENDER** To Search by GENDER use "F" for female, "M" for male.

## SOAIDEN SEARCH

Another way to narrow the search is to use SOAIDEN (Search Form). Choose the Person Search Detail button (see below).

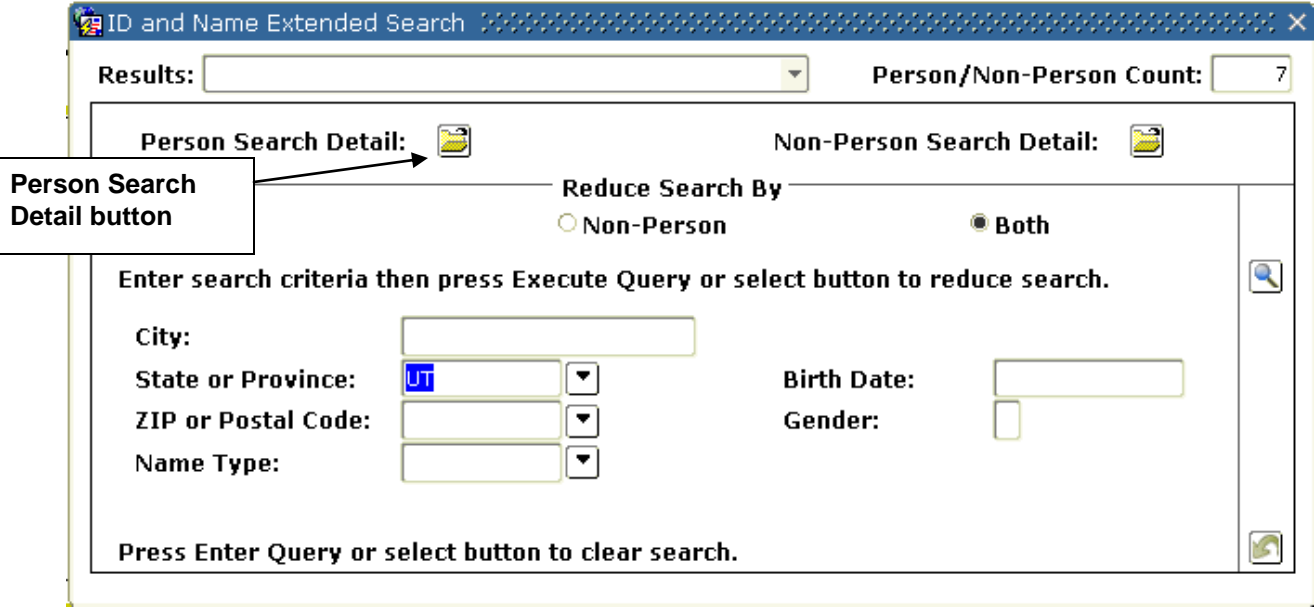

You will see the following screen. SOAIDEN presents all the choices that met the criteria.

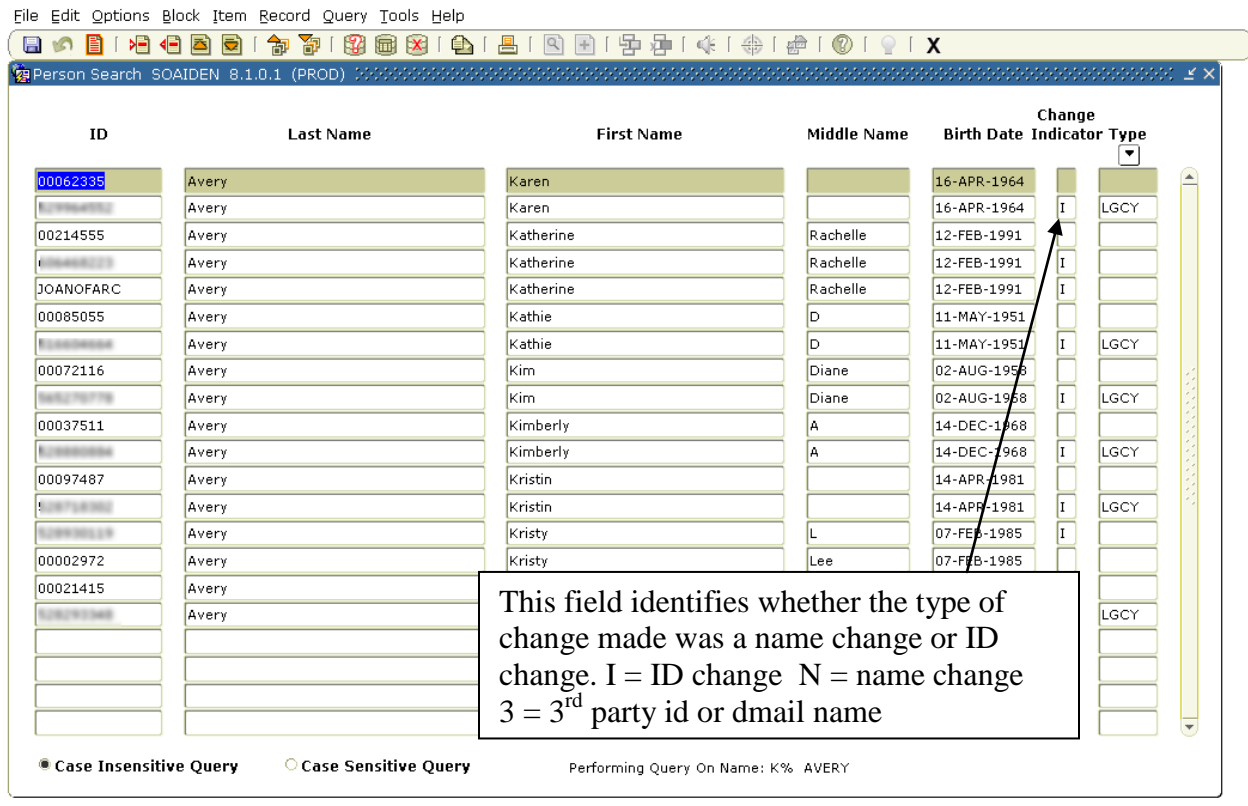

Identification Number; press COUNT QUERY HITS to access additional information. 

 $\Gamma$ 

# **Key Screen Components**

#### The Banner window consists of several key components which we must understand to properly navigate through the program.

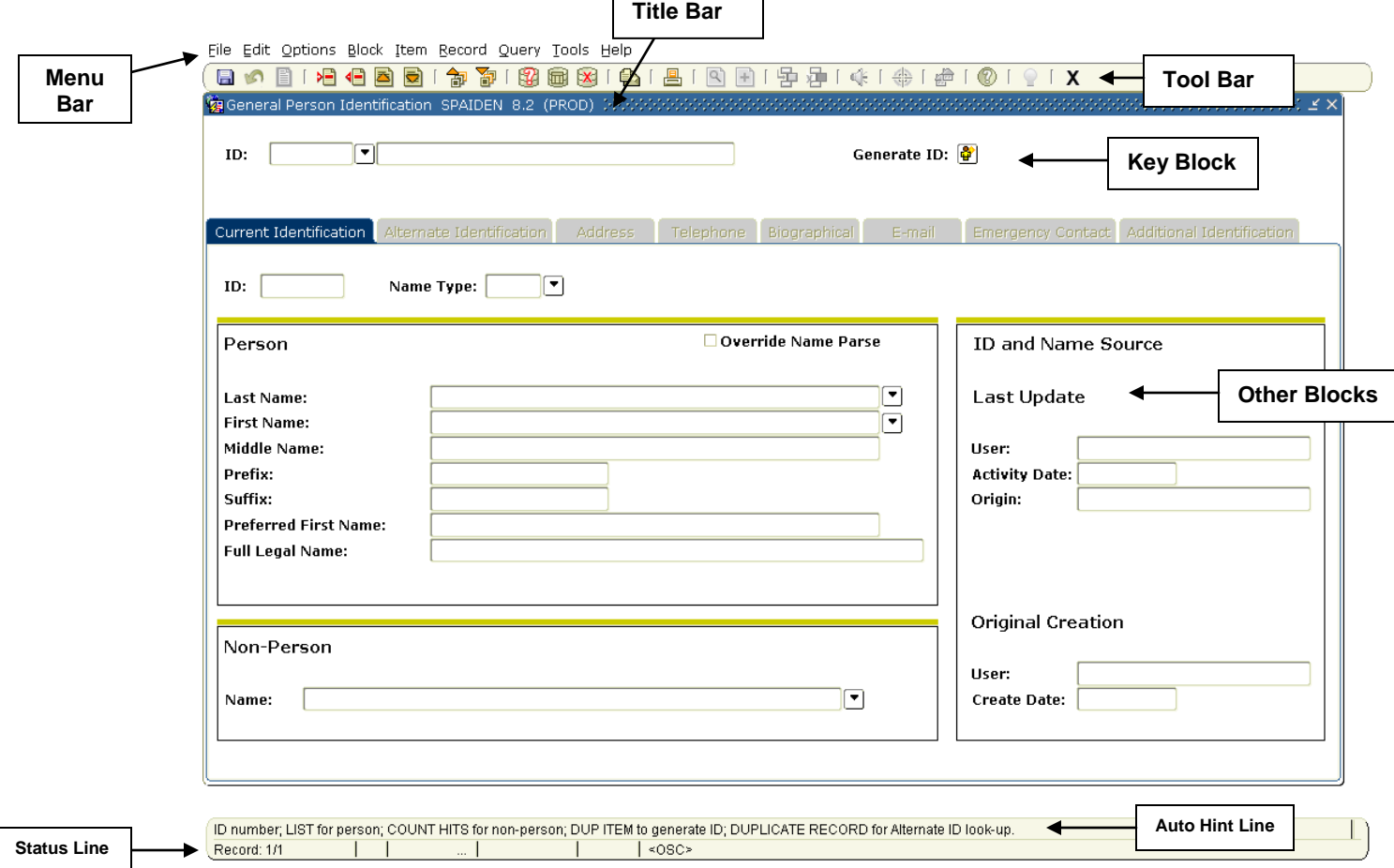

#### **Menu Bar**

File Edit Options Block Item Record Query Tools Help The menu bar allows for menu driven access to various functions within Banner. Click a menu item on the menu bar to reveal the menu options, then click an option to select it. You can also access a menu using keyboard shortcuts. By typing the "alt" key plus the underlined letter on the menu item you can open that menu. You can then use the arrow keys on the keyboard to select the desired menu item and hit "Enter" to select it.

#### **Title Bar**

General Person Identification SPAIDEN 8.2 (PROD) The title bar appears at the top of each window with the name of the window or form. The buttons to the right of the title bar are standard Windows controls for resizing or closing the window.

#### **Horizontal Toolbar**

The horizontal toolbar allows for icon driven access to various features and functions in Banner. Below is a layout of the standard icon buttons on the horizontal toolbar:

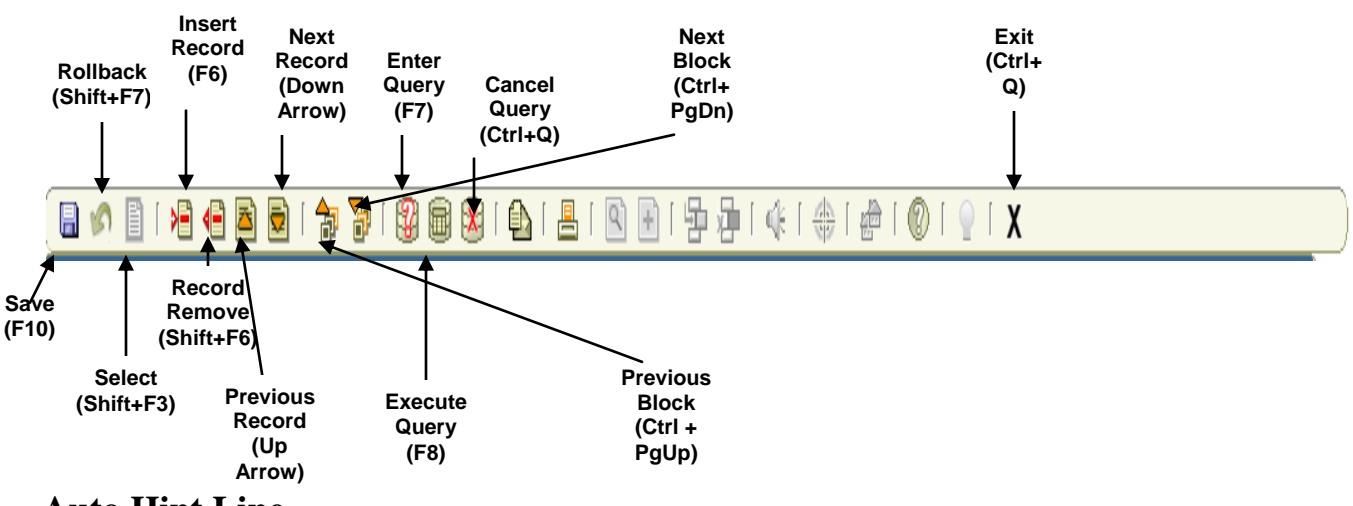

#### **Auto Hint Line**

In the Banner window you will always find a context sensitive Auto Hint line. This line will present information about the currently open form, block, or function. Look here for clues on how to complete a form, finish a query, or execute an operation. If you ever get "hung up" on a screen that won"t seem to respond to your commands, check here for error messages or instructions on how to proceed.

Enter a query; press F8 to execute, Ctrl+Q to cancel.

#### **Status Line**

Just below the auto hint is the status line. This contains information about the record you are in, or the operation being performed.

### **Form Components**

A form may consist of the following components. Some are required, some are optional:

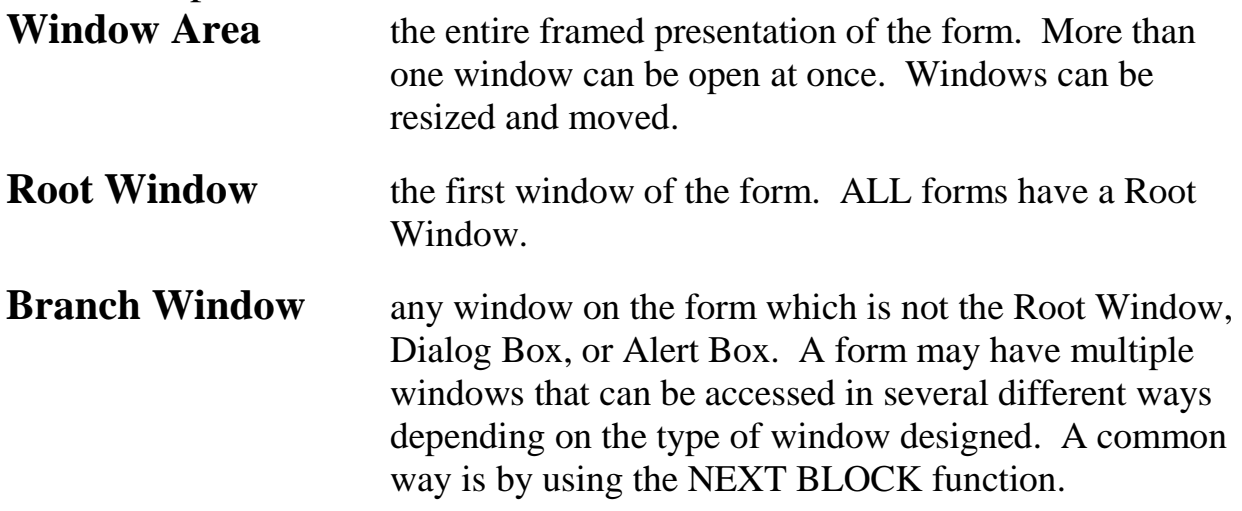

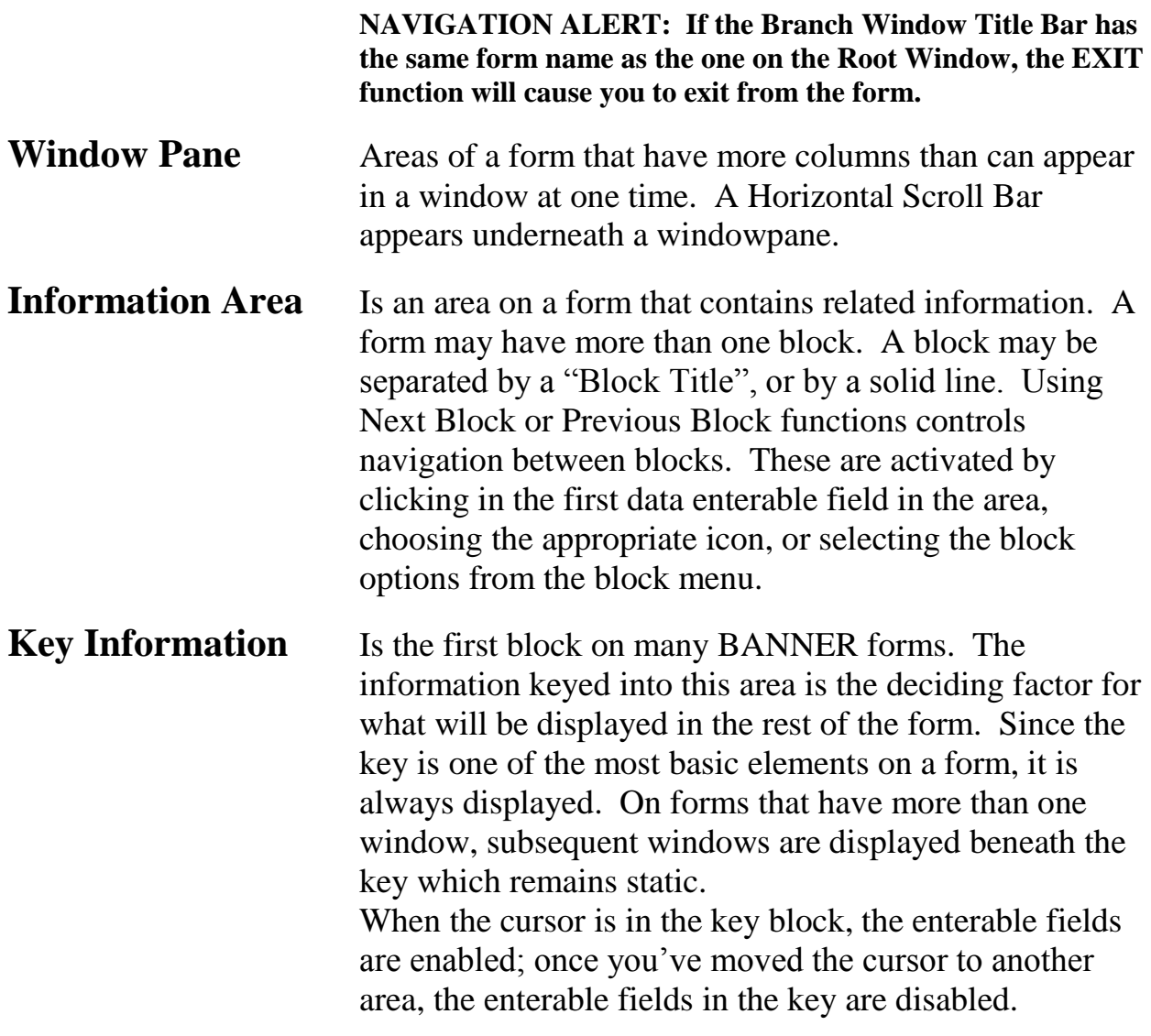

### **Naming Conventions**

#### **Banner forms, reports, jobs, and tables have seven character names with the following structure:**

#### **Examples: Positions 4, 5, 6, and 7** uniquely identify the form, report, job, or table. **SPAIDEN SHRROLL STVSTAT** S Student S Student S Student S Student S Student P Person H Grades/Acad. Hist. T Validation form/table A Application R Report V Validation form/table A Application R Report V Validation form/table<br>IDEN Identification ROLL Grade Roll STAT State/Prov. Code STAT State/Prov. Code

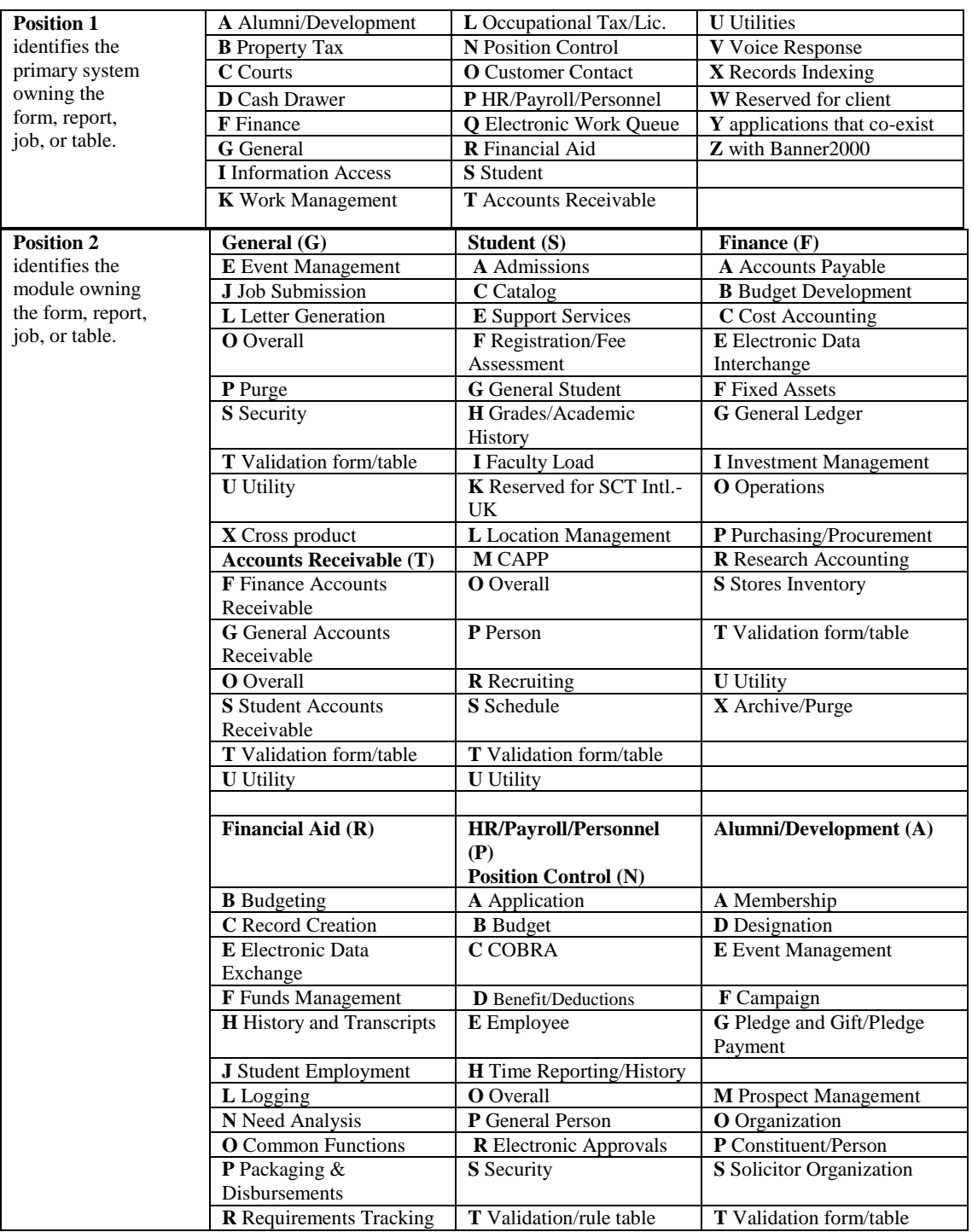

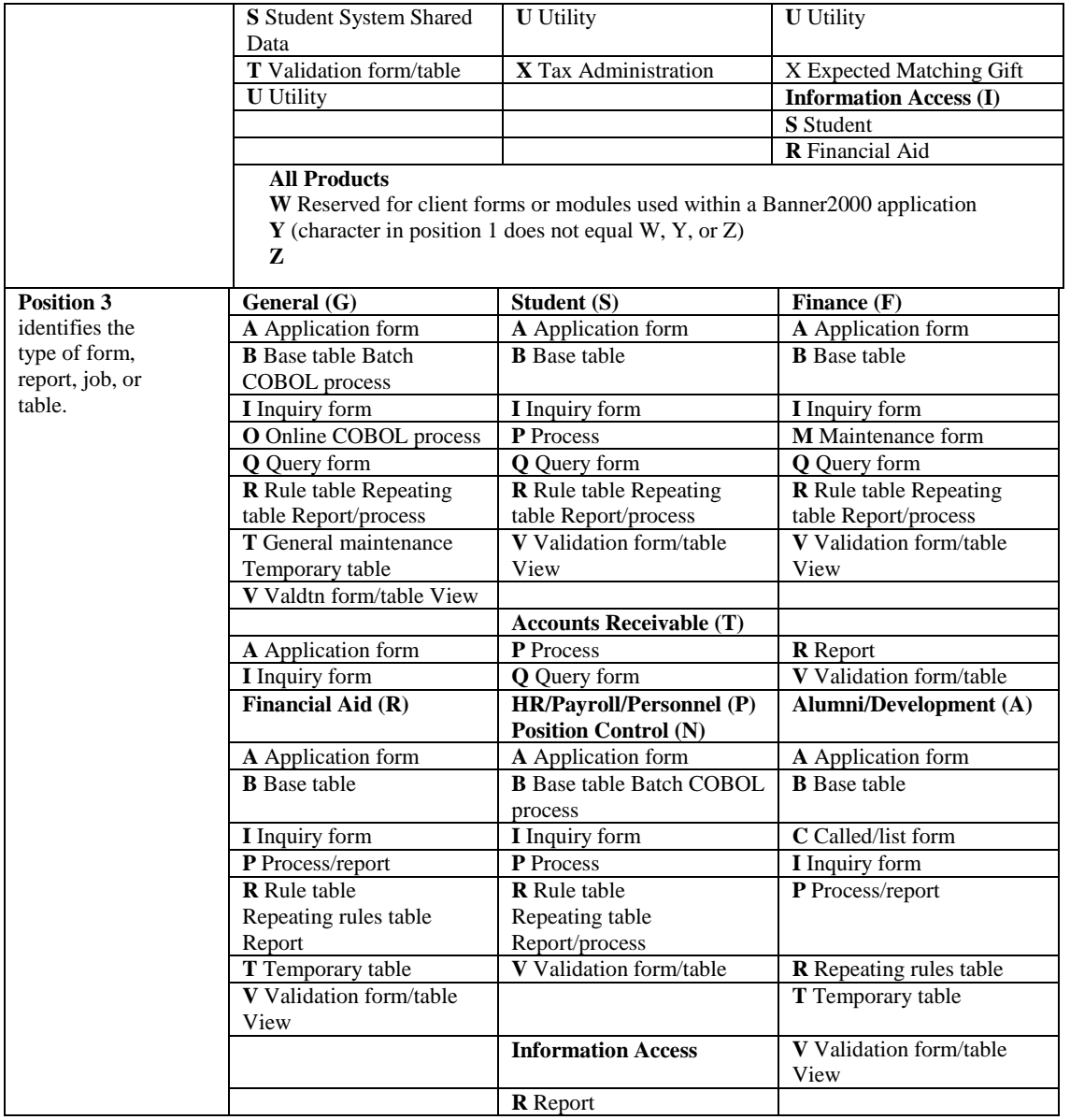

# **Tips and Techniques**

Do not Power Off or Reboot. If you are stuck, or if the system does not seem to be responding, do not turn off your equipment or reboot your microcomputer. Do not select the Break key. Although these actions appear to fix the problem on your end, the computer thinks you should still be out there and will try to find you, but never does. Thus, the computer is wasting resources in a hopeless search for you and slowing down response time for everybody else. More resources are also expended when you log back on and get back into the system.

What you should do instead:

• First, check the Auto Hint line and the Status line for any messages you might have missed. If there is a message, respond to it (e.g., type a Y or and N) or do whatever the message tells you to do.

- Ask other people who are working in the system if they are experiencing slow response time.
- If only you seem to be stuck, then try to exit by selecting Exit/Cancel. Control-Alt-Delete will also work as an exit on PC systems.

#### **Error Messages**

The Auto Hint line near the bottom of the screen displays diagnostic and error messages. Three major causes for an error message to appear are:

- Selecting the wrong function key
- A data entry error
- A problem with the database

**Oracle Errors** – An Oracle error is often an indication of a serious database problem. (Oracle is the database software used by the BANNER system.) The error message begins with the words ORACLE ERROR. First copy down the message and write down the name of the form and the name of the field in which you were working. Next, select "Display Error". Look for a message starting with ORA followed by a number, then a short description of the problem. For example, ORA-01031: insufficient privileges. Copy down this message, too. If you have a local printer attached to your terminal or PC, do a screen print. If not, try to copy down the information on the screen.

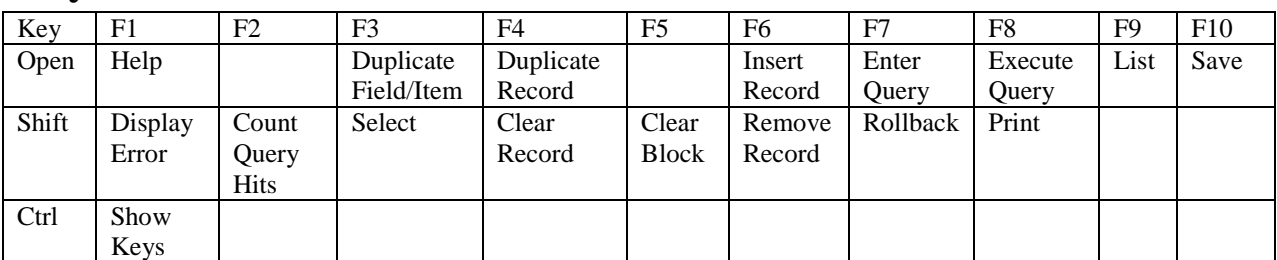

### **Keyboard Shortcuts**

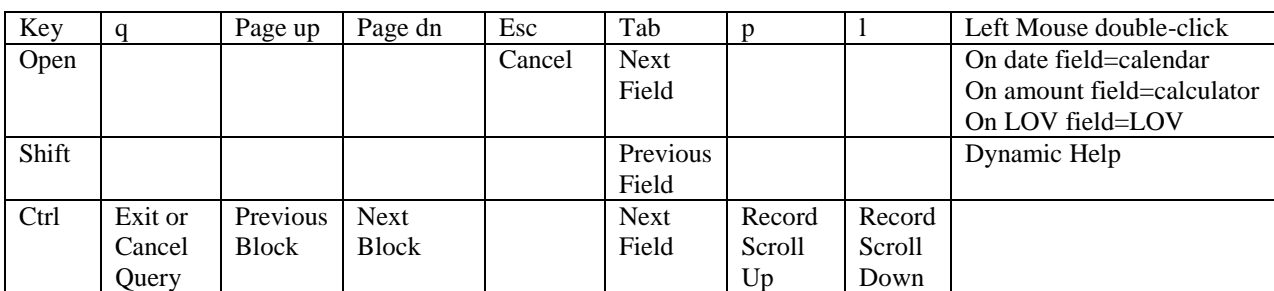